## How to add network printers using Print Share?

## Adding network printer using Windows Print Share

This method is suitable for office windows machines that has joint "ust.hk" domain. The following illustration is based on a Windows 10 installation. For other Windows versions, the installation procedure is almost the same.

1. Select the Start button, then select Settings > Devices > Printers & scanners > Add a printer or scanner. 4 Settings Printers & scanners Add printers & scanners Find a setting Devices Add a printer or scanner Bluetooth & other devices Printers & scanners ☐ Printers & scanners Mouse

Typing

2. Select "The printer that I want isn't listed".

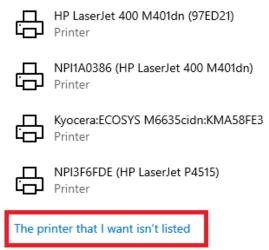

| 3. | Under "Select a shared printer by name", enter the network path and click "Next".  Network path can be found here |                                                                       |                                                                 |      |        |
|----|----------------------------------------------------------------------------------------------------|-----------------------------------------------------------------------|-----------------------------------------------------------------|------|--------|
|    | e.g., \\USTPRINT\CCL1                                                                                             |                                                                       |                                                                 |      |        |
|    |                                                                                                    | Find a printer by                                                     | other options                                                   |      |        |
|    |                                                                                                    | ○ My printer is a little                                              | older. Help me find it.                                         |      |        |
|    |                                                                                                    | Select a shared printer by name                                       |                                                                 |      |        |
|    |                                                                                                    | \\USTPRINT\C                                                          | CL1                                                             |      | Browse |
|    |                                                                                                    |                                                                       | putername\printername or<br>rname/printers/printername/.printer |      |        |
|    |                                                                                                    | Add a printer using                                                   | an IP address or hostname                                       |      |        |
|    |                                                                                                    | Add a Bluetooth, wireless or network discoverable printer             |                                                                 |      |        |
|    | Add a local printer or network printer with manual settings                                                       |                                                                       |                                                                 |      |        |
|    |                                                                                                    |                                                                       |                                                                 |      |        |
|    | Next Cancel                                                                                                    |                                                                       |                                                                 |      | Cancel |
| 4. | . Windows will connect and download the printer driver for you.   Add Printer                                     |                                                                       |                                                                 |      |        |
|    |                                                                                                    | You've successfully added CCST 1 on USTPRINT                          |                                                                 |      |        |
|    |                                                                                                    | Printer name:                                                         | CCST 1 on USTPRINT                                              |      |        |
|    |                                                                                                    | This printer has been installed with the Kyocera FS-6970DN KX driver. |                                                                 |      |        |
|    |                                                                                                    |                                                                       |                                                                 |      |        |
|    |                                                                                                    |                                                                       |                                                                 |      |        |
|    |                                                                                                    |                                                                       |                                                                 |      |        |
|    |                                                                                                    |                                                                       |                                                                 |      |        |
|    |                                                                                                    |                                                                       |                                                                 |      |        |
|    |                                                                                                    |                                                                       |                                                                 | Next | Cancel |
|    |                                                                                                    |                                                                       |                                                                 |      |        |

## 5. Click "Next" and Finish

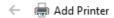

## You've successfully added CCST 1 on USTPRINT

To check if your printer is working properly, or to see troubleshooting information for the printer, print a test page.

Print a test page

Finish Cancel